# **Instructions for using the Village Hall TV and Sound bar**

The village Hall now has a 75" Samsung TV and Samsung Soundbar for use by groups, speakers, etc. It can be used to show TV programmes using apps such as iPlayer, ITV Hub, Channel 4, etc., it can also be used to access the internet, using a keyboard and mouse (which are available in the village hall) and as an external display for a computer. Here are the operating instructions.

#### **Controllers**

- There are two controllers, the TV controller is the larger of the two.
- For both controllers, the ON button is the round red button at the top of the unit.

## **Starting up the TV and Sound bar**

- Put the three plugs into the sockets.
- Turn on all mains switches behind the TV.
- Press the round red button on the Samsung controller to turn on the TV.
- Press red button on Sound bar controller, if it doesn't automatically turn on.
- Make sure the black HDMI cable is left in the top HDMI port in the back of the TV.
- When the TV starts up the 'No Signal' screen (see right) may appear.
- If so, press the 'Source' button using the *Enter* key (which is located at the centre of the arrows) on the SamsungTV controller.

#### **In-TV Apps**

The TV has a range of apps which can be used, e.g. iPlayer, ITV Hub, C4, etc. NB, only use payable apps if you possess a valid subscription licence.

- If you are unable to see the apps. press the *Home* button which will take you back to the *Home*  **Screen** (see right).
- If you want to use a specific app. e.g. iPlayer, use the left and right arrow keys on the TV controller to locate the app.
- Press the *Enter* button (located at the centre of the arrows).

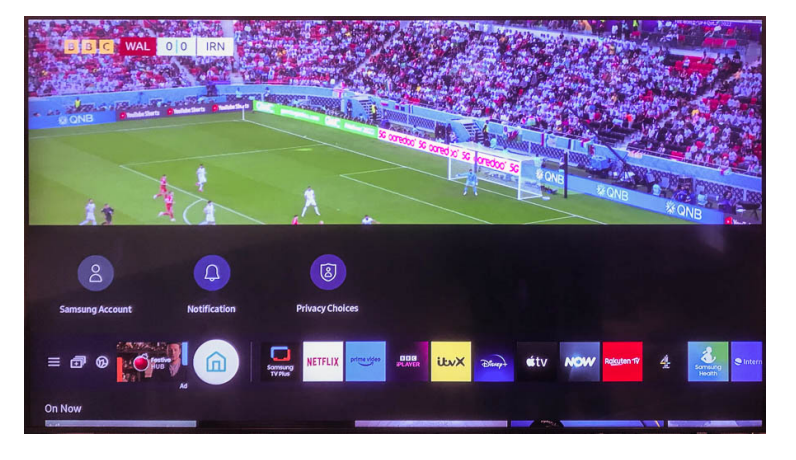

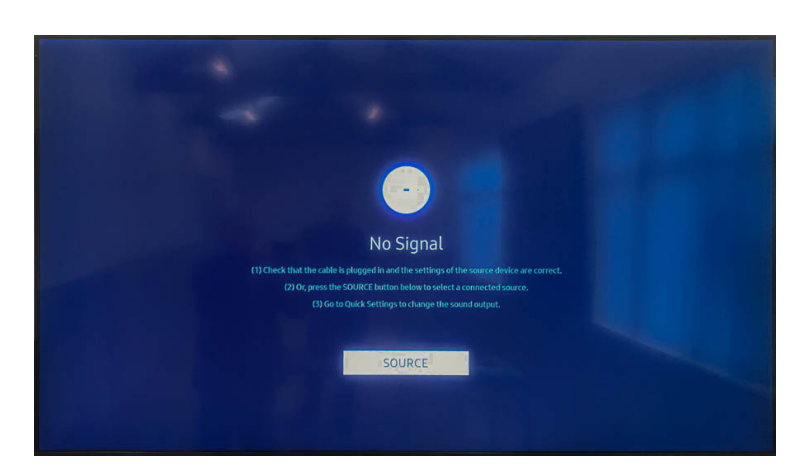

Samsung TV and Sound bar controllers

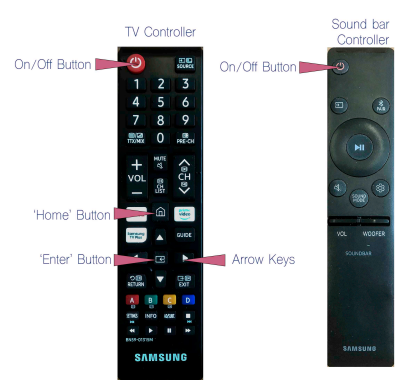

# **Accessing the internet**

We have a wireless mouse and keyboard for your use. To turn them on, press the Off/On button located at the top right on the keyboard, and underneath the mouse. NB: the keyboard has a range of approximately 2 metres from the TV.

- Once the keyboard and mouse are switched on, use the TV controller to go to the Home Screen, by pressing the Home button.
- From Home Screen, use the arrow keys to go right and select the *Internet* app (blue square).
- That will bring up the Google app.

## **Connecting a laptop**

The best way is to use a HDMI cable connected from the computer into the *lower* HDMI port at the back of the TV. Once the able is connected, with share your screen from a PC, or go into Systems Preference in a Mac, select Displays, then 'Add Display' and choose the Samsung tv.

#### **Important**

**Please remember to turn off the TV and Sound bar and remove the plugs after you have finished using them. Also turn off the keyboard and mouse.**